## **Using a FOB or Soft Token for Covenant eCare Application**

**Click on the link below**  <https://remote.covhlth.com/vpn/index.html>

Using your FOB, enter your FOB Log-in information in the 3 boxes:

- **1) User Name**
- **2) Password**
- **3) Pass code and 6 digits code from FOB**
- **3a) OR the 8 numbers from your Soft Token**

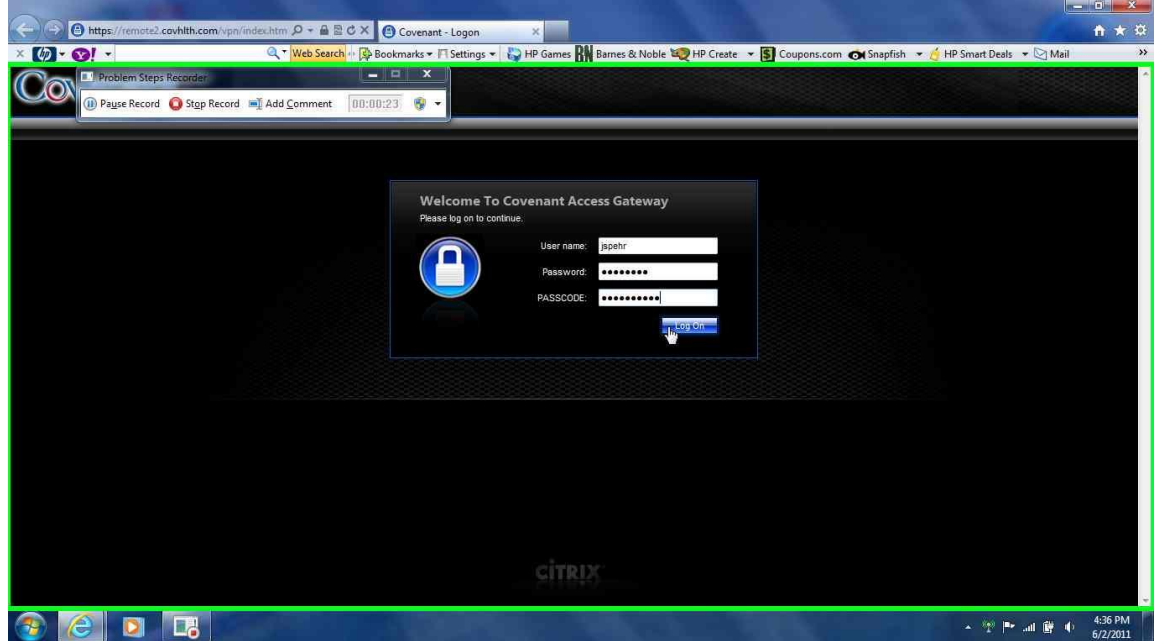

**Once the Citrix program loads this is what you will see This is the application screen** 

**1) Click on the COVMD & eCare icon**

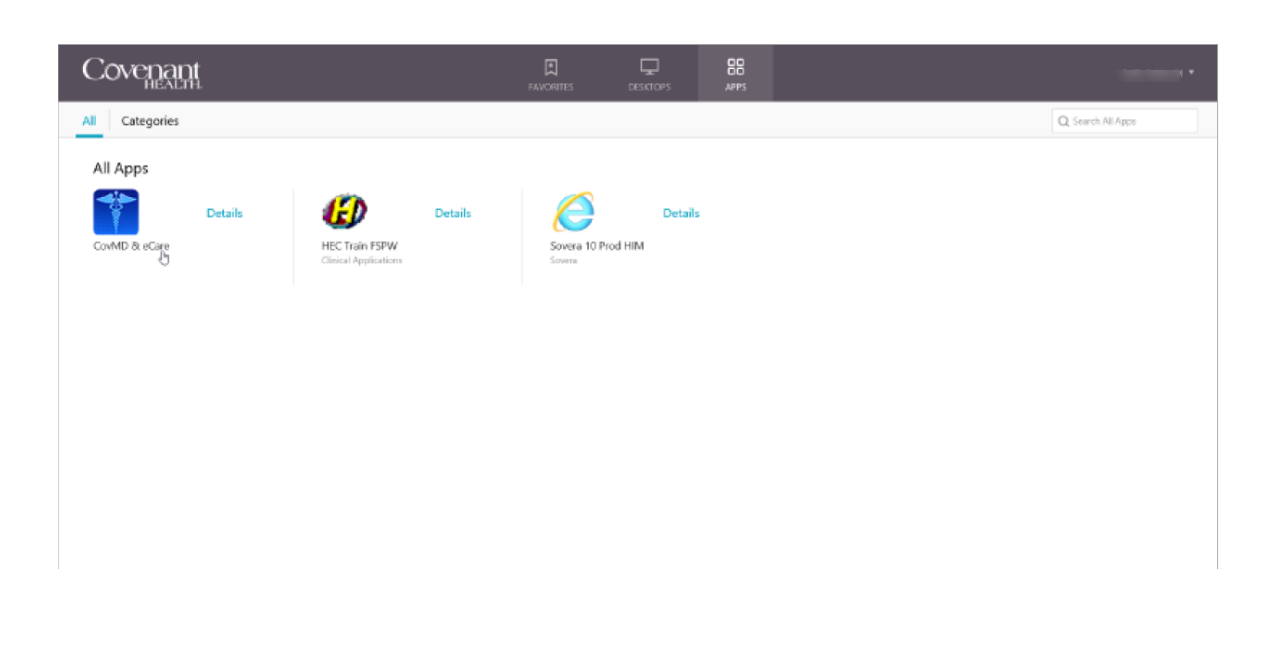

## **Using a FOB or Soft Token for Covenant eCare Application**

## **Using the COVMD icon will take you to this screen**

A benefit of going to this page is for the notices

**Click "sign in' and you will go to the Log-in page - below** 

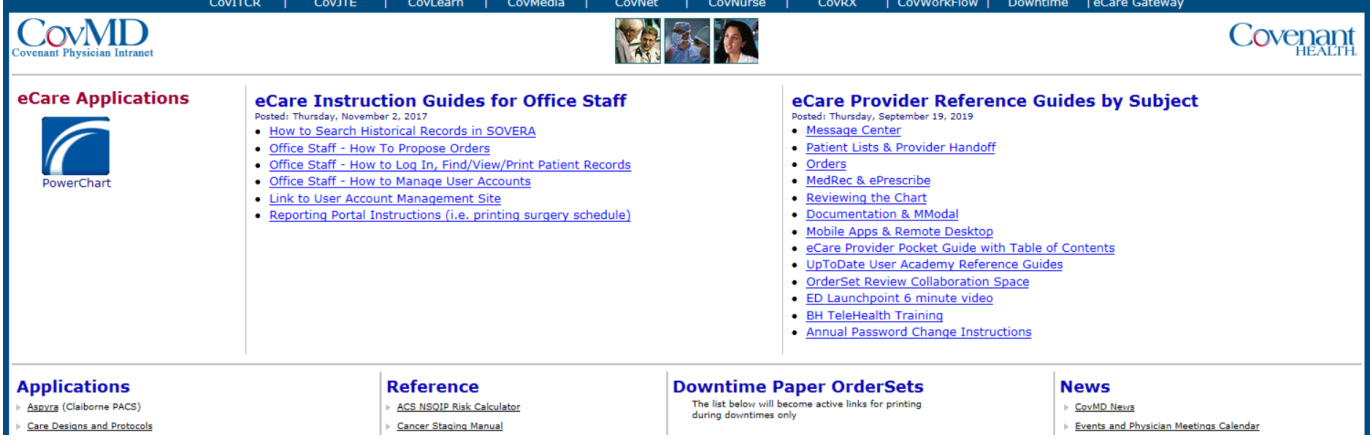

**Using the PowerChart icon will take you to this screen**

## **This is also the Main Log-in screen for eCare**

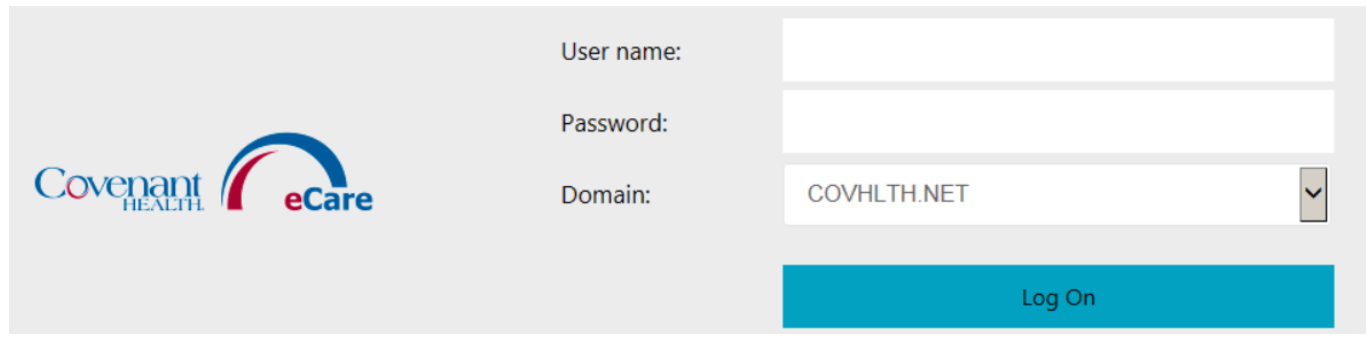